# **Bookmarks**

## **General Function Checklist**

- 1. Open the A\_thaliana\_Jun\_2009 genome.
- 2. Navigate to Chr1:29,253,040-29,260,215
- 3. Select Add Bookmark from the Bookmarks menu at the top of IGB, then click OK.

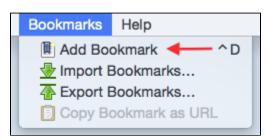

• A new bookmark has been created in the **Bookmarks** tab.

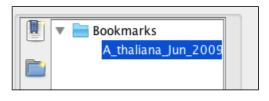

- mac
- linux
- windows
- 1. Navigate to the following location on a different chromosome: Chr4:7,149,713-7,153,870
- 2. Select Add Bookmark from the Bookmarks tab on the right side of IGB.
- 3. In the Name field, paste the name of the gene of interest: AT4G11900
- 4. Click on **Position Only** if it's not already selected, then click **OK**.
- A new bookmark has been created in the **Bookmarks** tab.

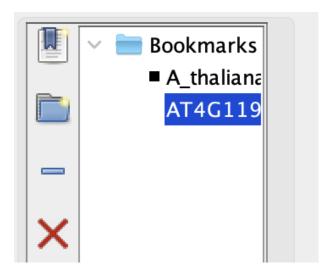

- mac
- linux
- windows

Double click on the A\_thaliana\_Jun\_2009, Chr1:29,253,039-29,260,214 bookmark you created earlier.

• IGB's main view is now centered on the bookmarked gene of interest on Chromosome 1 at the correct coordinates.

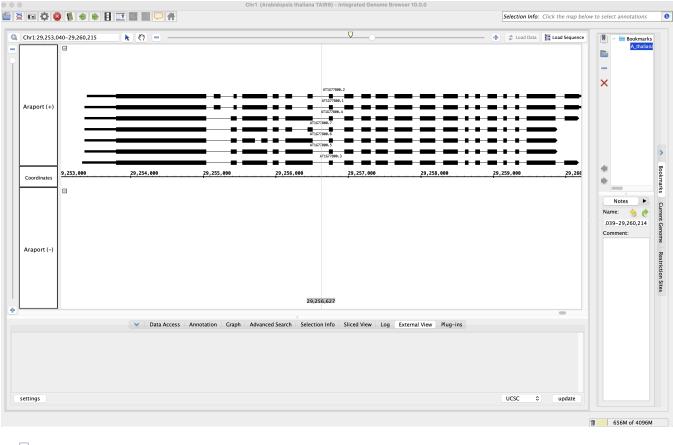

- mac
- linux
- windows
  - 1. Navigate to the following gene: ARR15
  - 2. Within the Available Data section, add the LD1 and LD2 tracks from ChIP-Seq > CCA1\_ChIPSeq > Reads.
  - 3. Click Load Data.
  - 4. Create a bookmark:
    - a. Name: ARR15
    - b. Comment: Type-A response regulator; negative regulator of cytokinin signaling. RNA-Seq suggests it is up-regulated by cold.

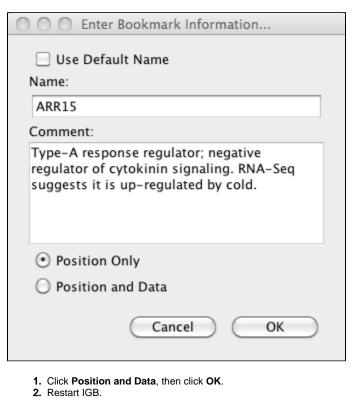

- All three bookmarks have persisted in the **Bookmarks** tab after restarting IGB.
- mac
- linux
- windows

Click on the ARR15 bookmark in the Bookmarks tab from IGB's home page.

- Clicking on the ARR15 bookmark opened the A\_thaliana\_Jun\_2009 genome.
- mac
- linux
- windows
  - The ARR15 bookmark zoomed to the correct coordinates (Chr1:28,131,446-28,133,025).
- mac
- linux
- windows
  - The LD1 and LD2 track data was automatically loaded.

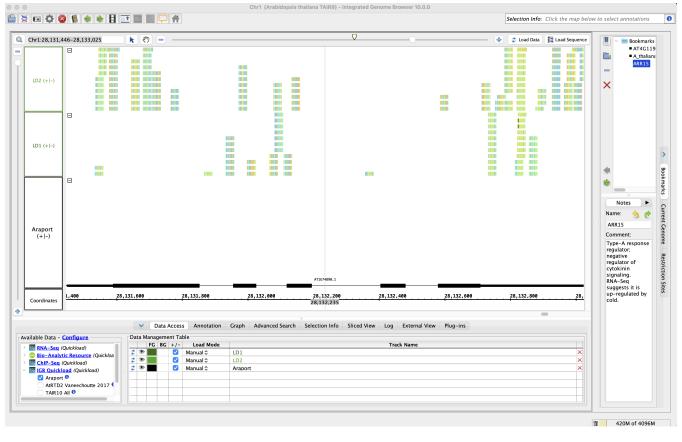

mac

linux

windows

• The ARR15 bookmark's Comment is still present in the bookmark panel after restarting IGB.

mac

linux

windows

#### Click on the AT4G11900 bookmark.

• The LD1 and LD2 track data is not loaded because this bookmark was Position Only.

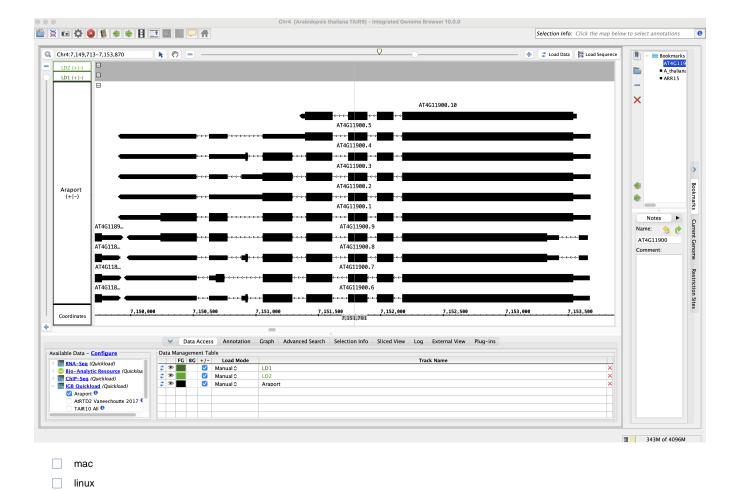

Add a bookmark folder using the **Bookmarks** tab.

windows

• Your bookmark folder appears in the **Bookmarks** tab.

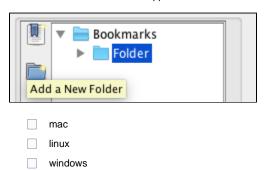

Add the AT4G11900 bookmark to the bookmark folder you've just created.

- The AT4G11900 bookmark was successfully placed into a bookmark folder.
- mac
- linux
- windows
  - 1. Add two new separators in the Bookmarks tab.

- 2. Move one separator between the first two bookmarks you created.
- 3. Move the other separator underneath the AT4G11900 bookmark in its own folder.
- Bookmark separators can be placed between bookmarks and bookmark folders.

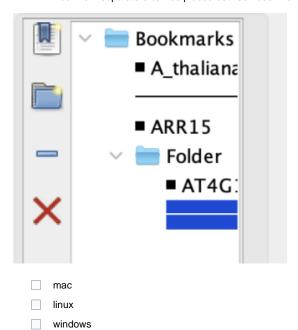

Delete the **A\_thaliana** bookmark from the **Bookmarks** tab.

• Bookmarks, Bookmark folders, separators can be deleted using the **Remove a bookmark** button.

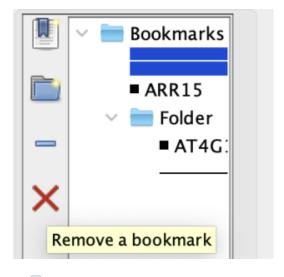

linux

windows

#### Restart IGB.

- The A\_thaliana bookmark did not come back after deleting it and restarting the IGB session.
- mac
- linux
- windows

Copy the ARR15 bookmark's URL using Copy Bookmark as URL (found in the Bookmarks menu), then paste it into a web browser.

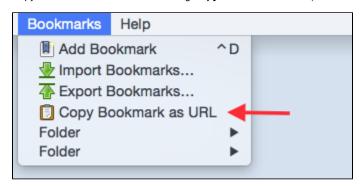

- The bookmark's URL can be pasted into a web browser and the web browser navigates to the bookmark in IGB.
- mac
- linux
- windows
- 1. Rename the AT4G11900 bookmark to the following: Gene of interest, Feb 2024 (AT4G11900)
- 2. Add the following comment to the AT4G11900 bookmark: Take a look at this gene in more depth for our upcoming study!

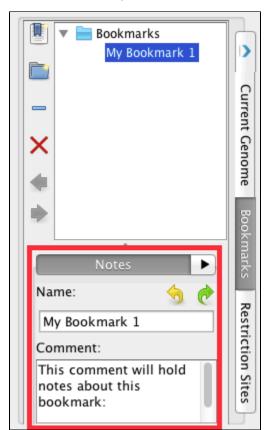

- The AT4G11900 bookmark was renamed and commented on without issue.
- mac
- linux
- windows

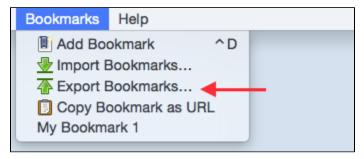

| • | The Gene of interest, Feb 2024 (AT4G11900) bookmark was exported without error.                        |
|---|----------------------------------------------------------------------------------------------------|
|   | mac                                                                                                    |
|   | linux                                                                                                  |
|   | windows                                                                                                |
| • | The Gene of interest, Feb 2024 (AT4G11900) bookmark was saved as a single file in an HTML-based format |
|   | mac                                                                                                    |
|   | linux                                                                                                  |

Select Import Bookmarks... in the Bookmarks menu at the top of IGB and import the Gene of interest, Feb 2024 (AT4G11900) bookmark that you just saved in an HTML-based format.

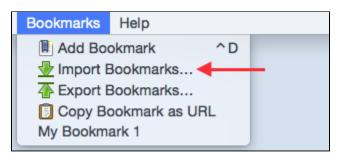

| • | The <b>Gene of interest</b> , <b>Feb 2024 (AT4G11900)</b> bookmark imported without error |
|---|-------------------------------------------------------------------------------------------|
|   | mac                                                                                       |
|   | linux                                                                                     |
|   | windows                                                                                   |

Reset IGB preferences in the Other Options tab in Preferences and reopen IGB.

| • | Both bookmarks persisted in the <b>Bookmarks</b> tab after resetting IGB preferences. |
|---|---------------------------------------------------------------------------------------|
|   | mac                                                                                   |
|   | linux                                                                                 |
|   | windows                                                                               |

### Post-release testing

windows

Bookmarks are preserved when updating to a new version of IGB.

| mac     |  |
|---------|--|
| linux   |  |
| windows |  |